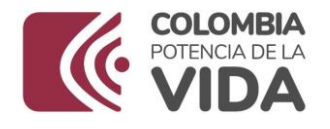

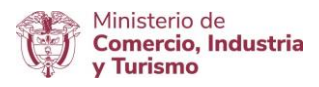

# PLATAFORMA DE ZONAS FRANCAS

# Instructivo diligenciamiento de Informe Trimestral

V1/270922023

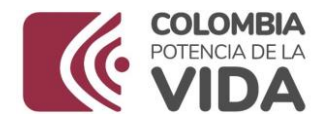

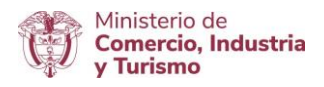

En el presente documento se presentan las instrucciones para el diligenciamiento del informe trimestral de avance de los compromisos del régimen franco, en cumplimiento de lo estipulado en los numerales 4 del artículo 82 y 19 del artículo 74 del Decreto 2147 de 2016:

"*Artículo 82. Obligaciones de los usuarios industriales de bienes, industriales de servicios y usuarios comerciales de zonas francas. Son obligaciones de los usuarios industriales de bienes, usuarios industriales de servicios y usuarios comerciales las siguientes:*

*(…)*

*4. Tratándose de zonas francas permanentes especiales, el usuario industrial deberá reportar trimestralmente al usuario operador y al Ministerio de Comercio, Industria y Turismo el estado de avance en la ejecución del Plan Maestro de Desarrollo General, así como la información estadística relacionada con la actividad que desarrolle en la zona franca y demás compromisos derivados del régimen franco."*

"*Artículo 74. Obligaciones del usuario operador. Son obligaciones del usuario operador las siguientes:*

*(…)*

*19. Reportar trimestralmente al Ministerio de Comercio, Industria y Turismo el estado de avance en la ejecución del Plan Maestro de Desarrollo General de las zonas francas permanentes y zonas francas permanentes especiales respecto de las cuales tenga la autorización como usuario operador, la relación de los usuarios calificados, el cumplimiento de los compromisos de los usuarios calificados o autorizados, y la información relacionada con los montos de inversión y empleo que generen los usuarios que no tenían compromisos de inversión y empleo a la entrada en vigencia del presente decreto. (…)"*

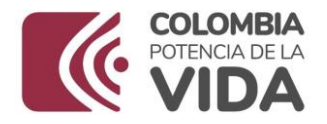

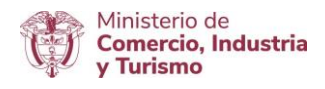

# **1. ACCESO AL APLICATIVO PARA EL REPORTE TRIMESTRAL**

En el siguiente link encontrará el aplicativo por el cual podrá realizar el reporte del informe trimestral:<https://zf.mincit.gov.co/>

#### Micro sitio/trámites/Informe trimestral

# **2. INICIO DE SESIÓN**

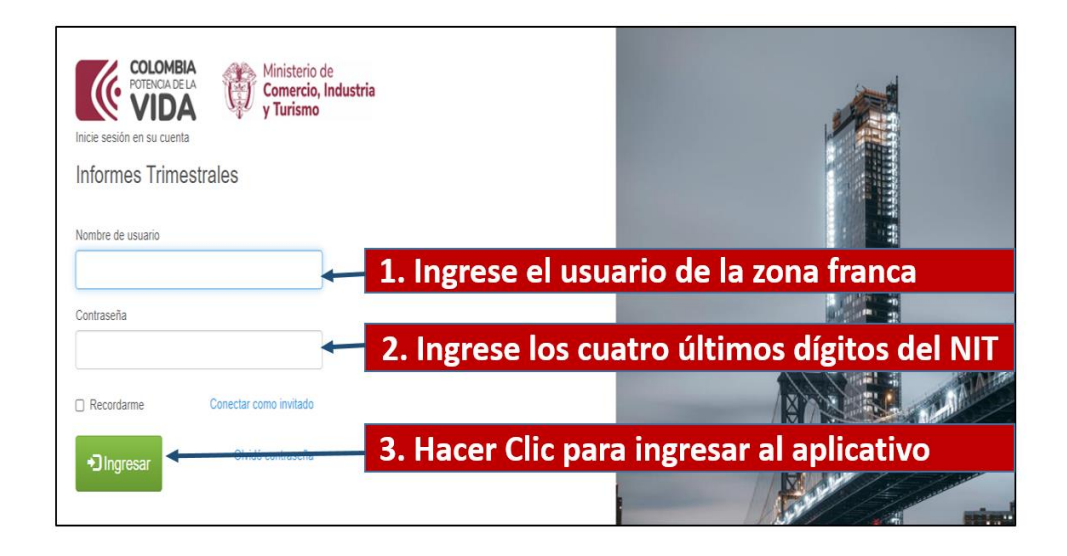

Nota: el usuario de la zona franca será asignado por el Ministerio de Comercio, Industria y Turismo.

# **3. DILIGENCIAMIENTO DEL INFORME TRIMESTRAL**

Una vez se ingrese al aplicativo de informes trimestrales, el usuario debe acceder a los módulos de "Información General" e "Informe Trimestral" y diligenciar las casillas tal como se indica a continuación:

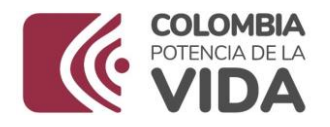

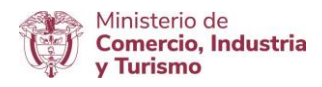

# **3.1 INFORMACION GENERAL**

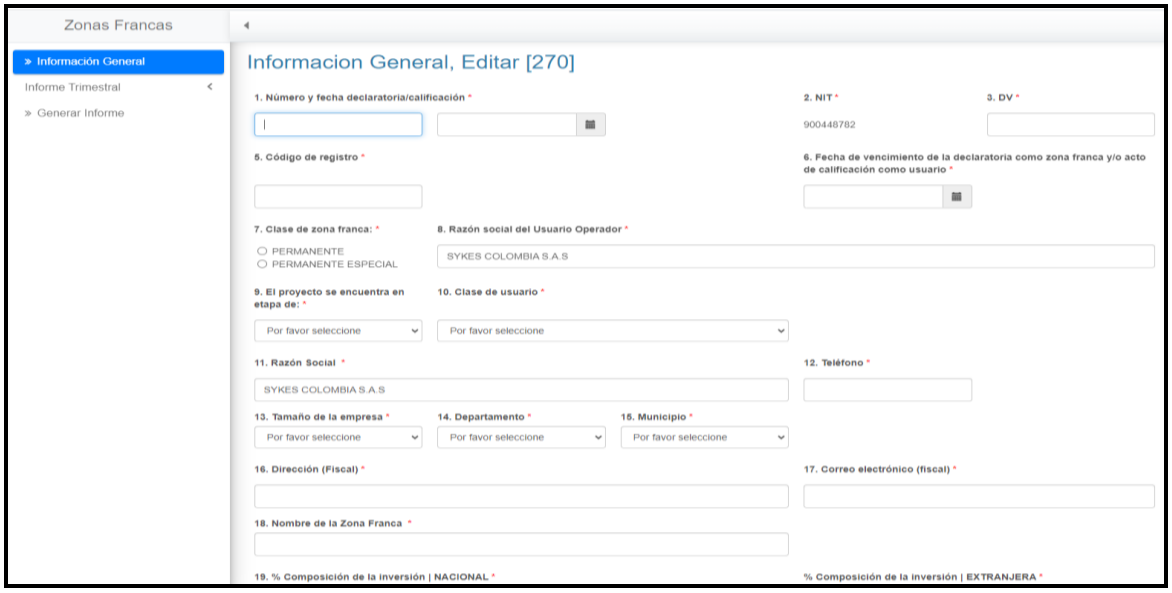

1. **NÚMERO Y FECHA DECLARATORIA /CALIFICACIÓN.** Cuando se trate de una zona franca permanente o zona franca permanente especial indique el número y fecha de la resolución de declaratoria. Cuando el diligenciamiento lo realice un usuario calificado en una zona franca permanente, debe señalar el número del acto de calificación que expide el usuario operador y la fecha.

2. **NIT**. Señale en esta casilla los dígitos de identificación tributaria asignados por la DIAN a través del Registro Único Tributario RUT.

3. **D.V**. Dígito de verificación de la DIAN que acompaña al NIT.

5. **CÓDIGO DE REGISTRO.** Indique el número de registro para identificarse ante la DIAN en su condición de zona franca permanente o zona franca permanente especial.

 $\_$  ,  $\_$  ,  $\_$  ,  $\_$  ,  $\_$  ,  $\_$  ,  $\_$  ,  $\_$  ,  $\_$  ,  $\_$  ,  $\_$  ,  $\_$  ,  $\_$  ,  $\_$  ,  $\_$  ,  $\_$  ,  $\_$  ,  $\_$  ,  $\_$  ,  $\_$  ,  $\_$  ,  $\_$  ,  $\_$  ,  $\_$  ,  $\_$  ,  $\_$  ,  $\_$  ,  $\_$  ,  $\_$  ,  $\_$  ,  $\_$  ,  $\_$  ,  $\_$  ,  $\_$  ,  $\_$  ,  $\_$  ,  $\_$  , 6. **FECHA DE VENCIMIENTO DE LA DECLARATORIA COMO ZONA FRANCA.** Si se trata de una zona franca permanente o permanente especial debe indicar la fecha en que vence la declaratoria como zona franca. (Es importante tener en cuenta que el término de la declaratoria de la zona franca debe contarse teniendo en cuenta la fecha de ejecutoria de la resolución que autorizó la declaratoria).

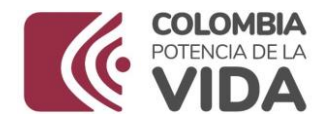

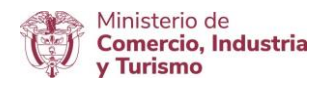

7. **CLASE DE ZONA FRANCA**. Señale con una "X" en la casilla correspondiente el tipo de Zona Franca conforme a la resolución de Declaratoria. (Zona Franca Permanente o Zona Franca Permanente Especial).

8. **RAZÓN SOCIAL USUARIO OPERADOR**. Indique la razón social de la persona jurídica autorizada como usuario operador.

9. **EL PROYECTO SE ENCUENTRA EN ETAPA DE**. En esta casilla debe marcar con una "X" si el proyecto está en etapa de construcción o ya inició operaciones.

10. **CLASE DE USUARIO**. Señale con una "X" en la casilla correspondiente la calidad de usuario que ostenta, según lo estipulado en la resolución de declaratoria de zona franca o en el acto de calificación, de acuerdo con la siguiente lista:

- $\triangleright$  Bienes.
- $\triangleright$  Servicios.
- > Bienes y Servicios.
- > Comercial.
- Usuario Operador.

11. **RAZÓN SOCIAL**. Indique la razón social de la persona jurídica que se encuentra diligenciando el informe trimestral (Único usuario industrial de zona franca permanente especial o usuario operador de la zona franca permanente), tal como aparece en el Certificado de Existencia y Representación Legal.

12. **TELÉFONO.** Indique el número de teléfono de contacto de la persona jurídica.

13. **TAMAÑO DE LA EMPRESA**. Señale con una "X" en la casilla correspondiente si se trata de micro, pequeña, mediana o gran empresa.

14. **DEPARTAMENTO.** Señale el departamento donde se encuentra ubicada la zona franca.

15. **MUNICIPIO.** Señale el nombre del municipio donde se encuentra ubicada la zona franca.

16. **DIRECCIÓN FISCAL**. Indique la dirección fiscal que aparece registrada en el Registro Único Tributario.

17. **EMAIL.** Escriba el email de notificaciones.

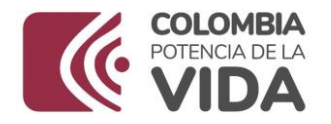

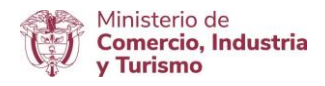

19. **COMPOSICIÓN DE LA INVERSIÓN**. Relacione el **porcentaje** de capital nacional y/o extranjero de las inversiones ejecutadas, sin que en ningún caso supere el 100%.

20. **CIIU.** Seleccionar el código de la actividad principal, según la clasificación CIIU, lo cual debe coincidir con la información registrada en el Certificado de Existencia y Representación Legal.

21. **EMPRESA AUDITORA.** En esta casilla se debe indicar el nombre de la empresa auditora de la zona franca.

21. **NIT**. Señale en esta casilla los dígitos de identificación tributaria asignados a la empresa auditora por la DIAN a través del Registro Único Tributario RUT.

22. **D.V**. Dígito de verificación de la DIAN que acompaña al NIT de la empresa auditora.

Una vez diligenciados los campos de la información general, hacer clic en la opción "Guardar" que se encuentra al final de la ventana.

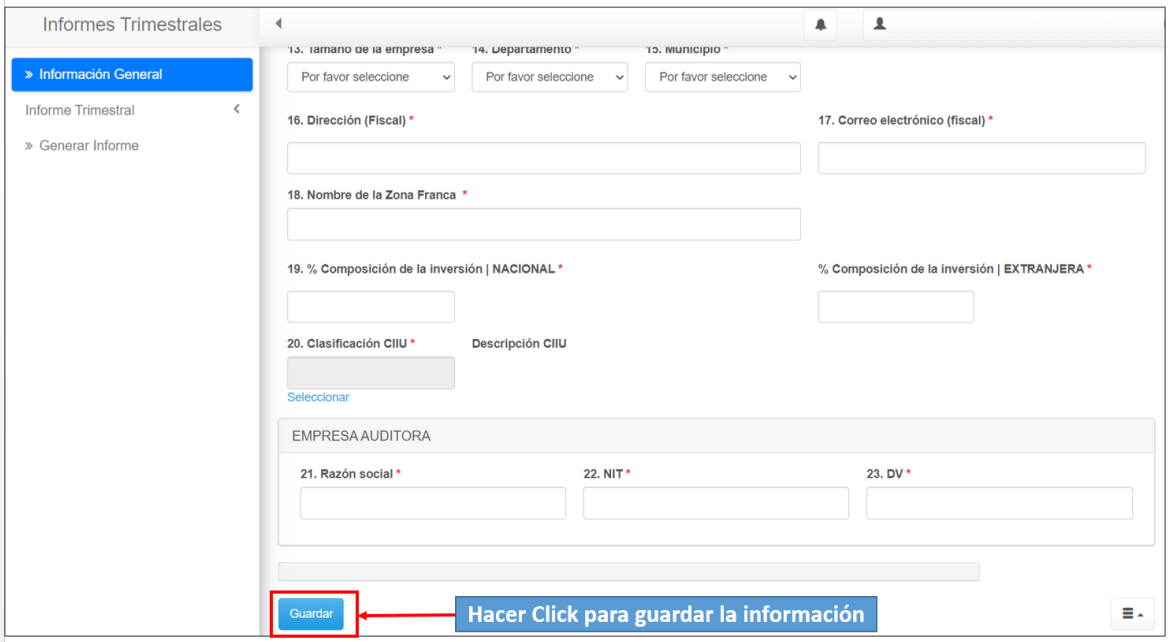

# \_\_\_\_\_\_\_\_\_\_\_\_\_\_\_\_\_\_\_\_\_\_\_\_\_\_\_\_\_\_\_\_\_\_\_\_\_\_\_\_\_\_\_\_\_\_\_\_\_\_\_\_\_\_\_\_\_\_\_\_\_\_\_\_\_\_\_\_\_\_\_\_ **A- INFORME TRIMESTRAL**

**Ministerio de Comercio, Industria y Turismo** Dirección: Calle 28 No. 13 A – 15 Bogotá D.C, Código postal: 110311 Conmutador: (+57) (+57) 601 6067676 GD-FM-015 V.12 Línea Gratuita: (+57) 01 8000 95 8283

Página | 6

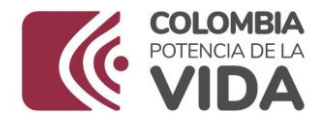

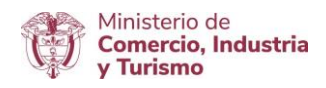

En el módulo "Informe Trimestral" se realiza el reporte de los compromisos, para lo cual se encontraran las siguientes opciones:

- » Área.
- » Usuarios
- » Inversión
- » Empleos
- **Observaciones**

# **1. ÁREA**

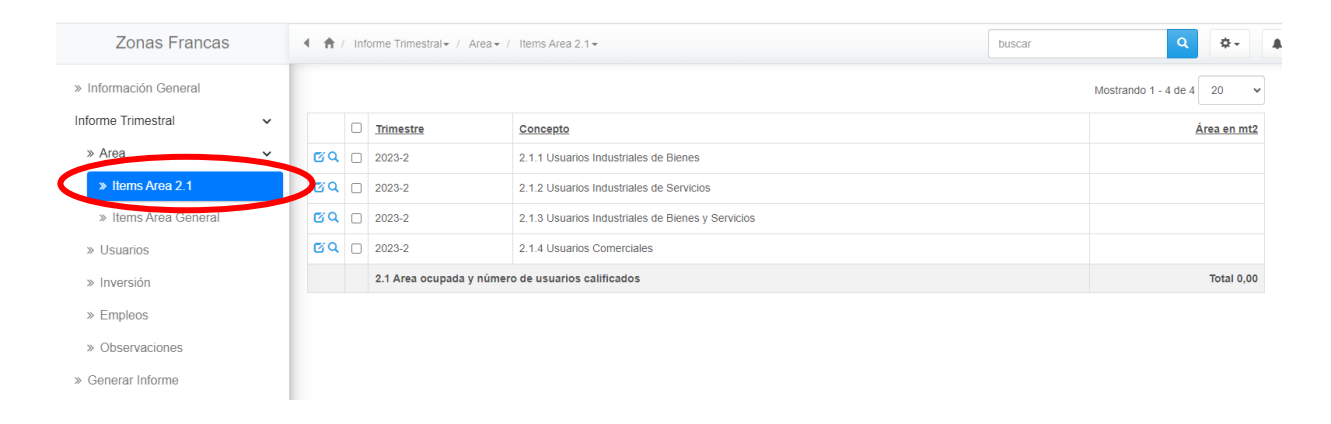

# » **Item "Área 2.1"**

En este ítem se realiza el reporte de área total que ocupan los usuarios instalados en zona franca.

Para realizar el reporte, se debe hacer clic sobre la casilla "*Items Área 2.1*"; posteriormente, se desplegará el formato con las opciones para reportar el área para los cuatro tipos de usuarios.

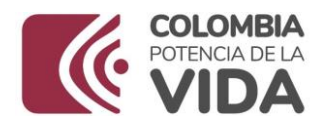

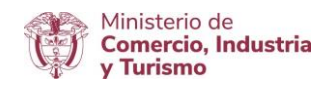

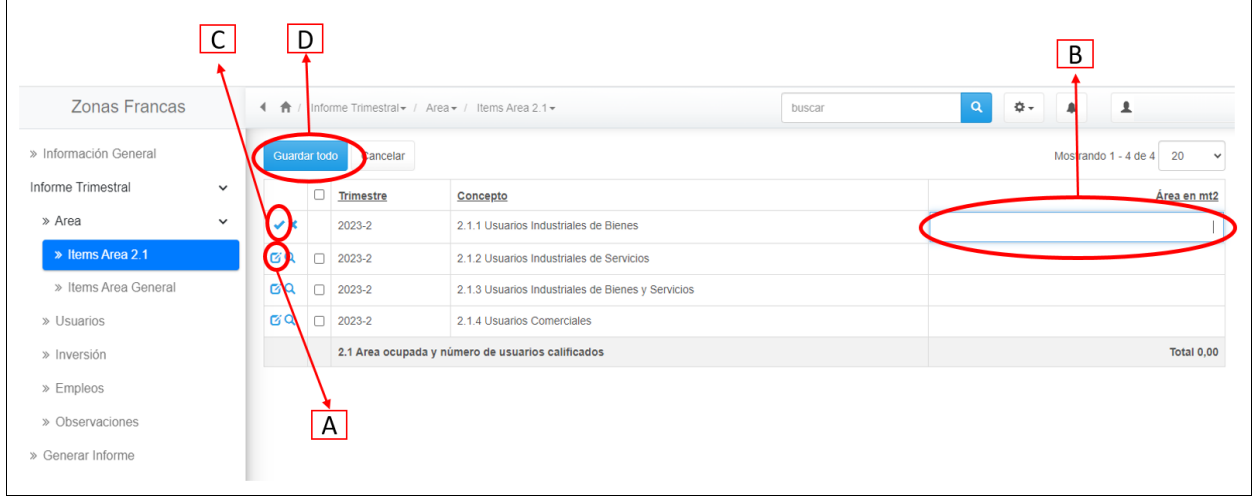

- A. **Botón editar**: Se debe hacer clic para habilitar la celda (B), en la cual se digitará el área en metros cuadrados.
- B. **Celda Área en mt2**: en esta celda se registra el área total autorizada por tipo de usuarios.

Para el registro del área se debe tener en cuenta que el punto (.) solo se utilizará para separar los decimales. **Ejemplo**: para reportar un área de mil metros cuadrados con 50 centímetros, se deberá digitar de la siguiente manera: 1000.50

- C. **Botón guardar:** esta opción le permite guardar la información solamente de la fila que está siendo editada.
- D. **Botón "Guardar todo":** esta opción le permite guardar toda la información digitada en las cuatro filas del área.

**Nota:** El reporte de área de usuarios comerciales solo aplica para las zonas francas permanentes.

# » **Item "Área General"**

En esta opción se encuentran los ítems en los cuales se encuentra desagregada el área total de la zona franca.

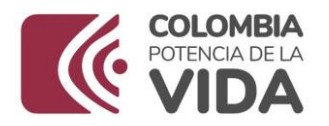

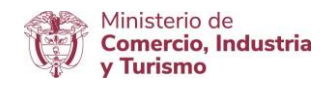

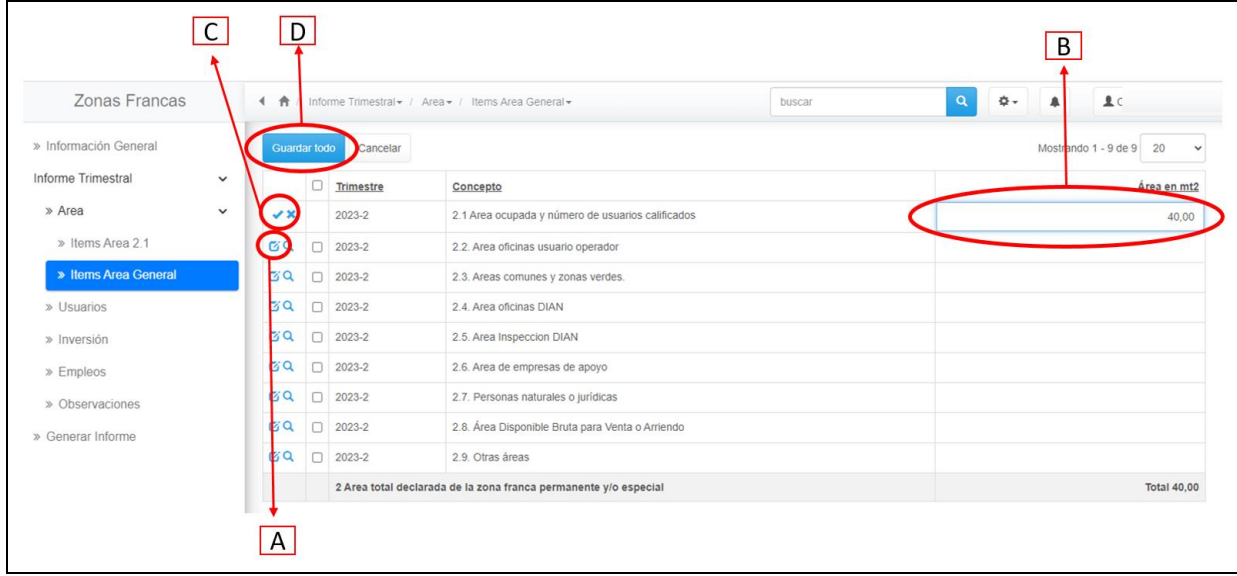

- A. **Botón edita**r: Se debe hacer clic para habilitar la celda (B), en la cual se digitará el área en metros cuadrados.
- B. **Celda Área en mt2**: en esta celda se registra el área total que tiene asignado cada uno de los ítems (área oficinas usuario operador, áreas comunes, zonas verdes, oficinas DIAN, área de empresas de apoyo, área bruta para venta o arriendo, otras áreas).

Para el registro del área se debe tener en cuenta que el punto (.) solo se utilizará para separar los decimales. **Ejemplo**: para reportar un área de mil metros cuadrados con 50 centímetros, se deberá digitar de la siguiente manera: 1000.50

C. **Botón guardar:** esta opción le permite guardar la información únicamente de la fila que está siendo editada.

D. **Botón "Guardar todo":** esta opción le permite guardar toda la información digitada en las cuatro filas.

# **2. USUARIOS**

Hacer clic en el ítem "Usuarios", se deberá hacer el reporte del número de usuarios instalados en la zona franca.

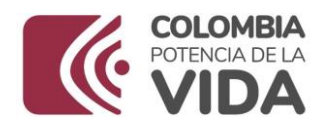

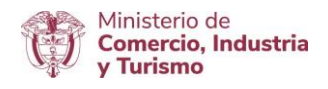

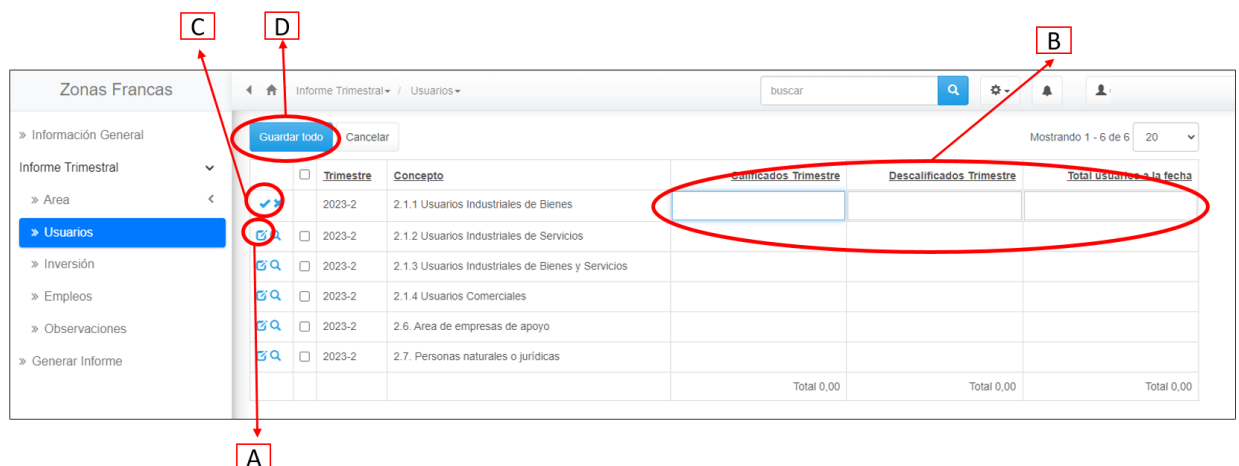

- A. **Botón editar**: Se debe hacer clic para habilitar las celdas (B) "Calificados Trimestre", "Descalificados Trimestre" y "Total usuarios a la fecha.
- B. "**Calificados Trimestre", "Descalificados Trimestre" y "Total usuarios a la fecha":** en estas celdas se registra la cantidad de usuarios calificados, descalificados y el número total de usuarios que se encuentran ubicados en la zona franca. No poner puntos, ni comas.
- C. **Botón guardar:** esta opción le permite guardar la información consignada únicamente en la de la fila que está siendo editada.

D. **Botón "Guardar todo":** esta opción le permite guardar toda la información digitada en el cuadro de usuarios.

# **3. INVERSIÓN**

En el módulo de inversiones se deberá reportar el avance en los compromisos de inversión de cada uno de los trámites autorizados (Declaratoria, ampliación, prórroga, entre otros).

**Nota:** Los valores a incluir en esta sección deben ser indicados en **millones de pesos.** Las zonas francas permanentes costa afuera deberán diligenciar la información en **millones de pesos** y en el módulo de observación indicar el cual es el compromiso autorizados en dólares con su correspondiente TRM.

Reporte de inversión:

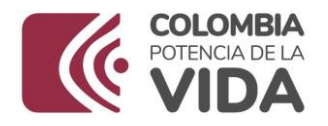

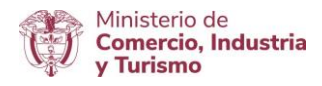

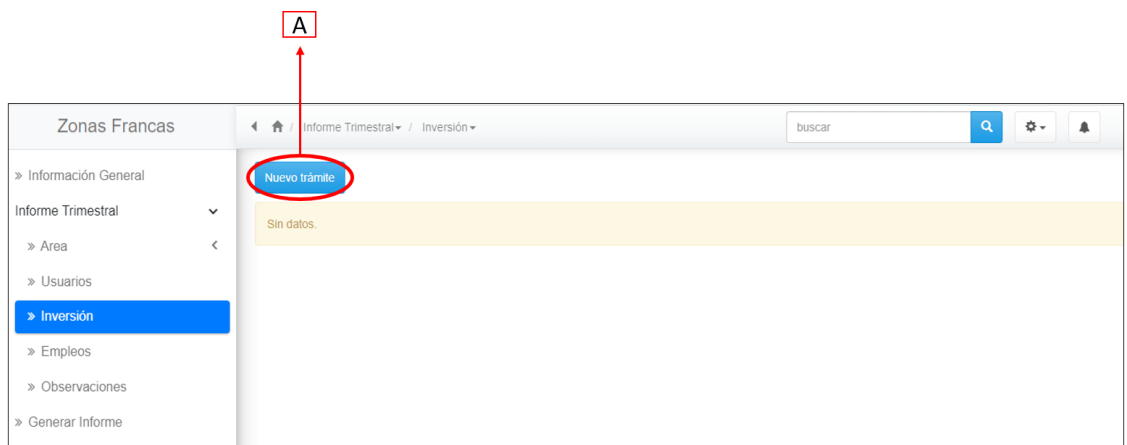

Nota: el reporte de las inversiones se debe realizar por cada uno de los trámites autorizados desde la autorización del término de declaratoria de la zona franca.

A. **Nuevo trámite:** Hace clic en el botón "Nuevo trámite"

El reporte de empleo se debe realizar por cada uno de los trámites autorizados desde la declaratoria de la zona franca. Para ello se deberán seguir los pasos que se explican a continuación para la creación de cada trámite.

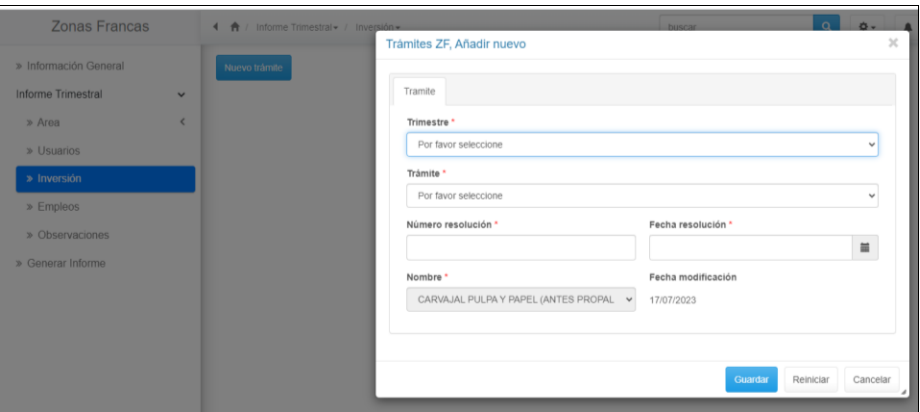

En esta ventana seleccionará el trámite sobre el cual se realizará el reporte de la inversión ejecutada; la ventana trámites se compone de las siguientes opciones:

» **Trimestre:** seleccionar el trimestre a reportar.

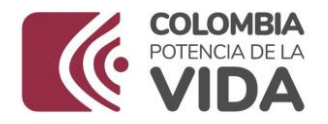

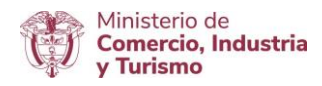

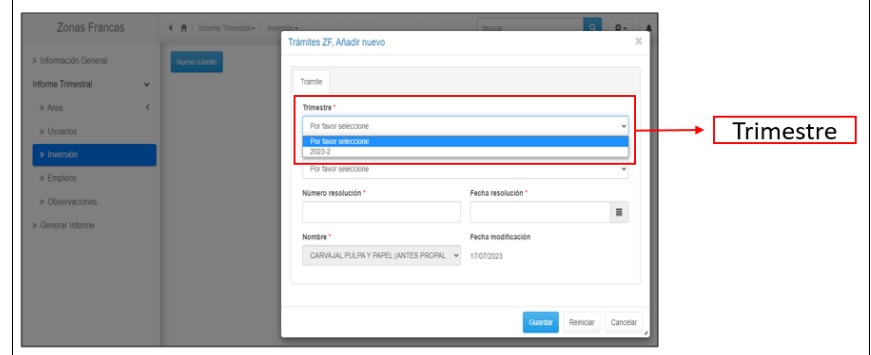

» **Trámite:** Seleccionar el trámite respecto del cual va a realizar el reporte de inversión.

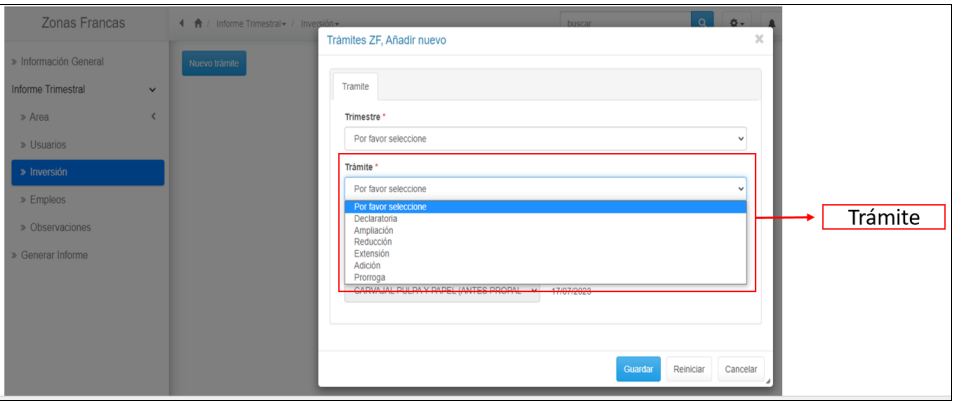

» **Número resolución y fecha resolución:** Ingresar el número y fecha de la resolución del trámite respecto del cual se está realizando el reporte.

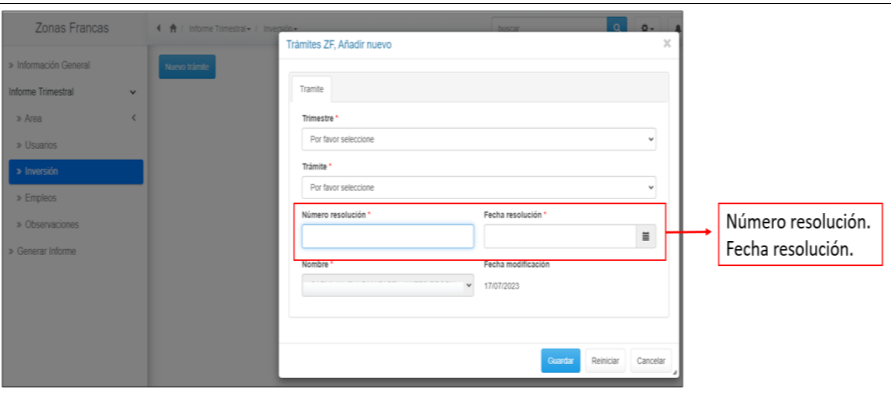

opción guarda; posteriormente aparecerá el siguiente modulo: Una vez haya ingresado la información del trámite a reportar, debe hacer clic en la

**Ministerio de Comercio, Industria y Turismo** Dirección: Calle 28 No. 13 A – 15 Bogotá D.C, Código postal: 110311 Conmutador: (+57) (+57) 601 6067676 GD-FM-015 V.12 Línea Gratuita: (+57) 01 8000 95 8283

Página | 12

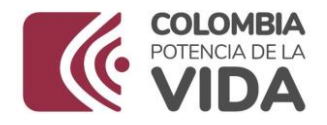

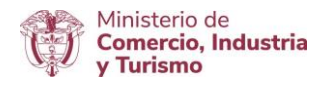

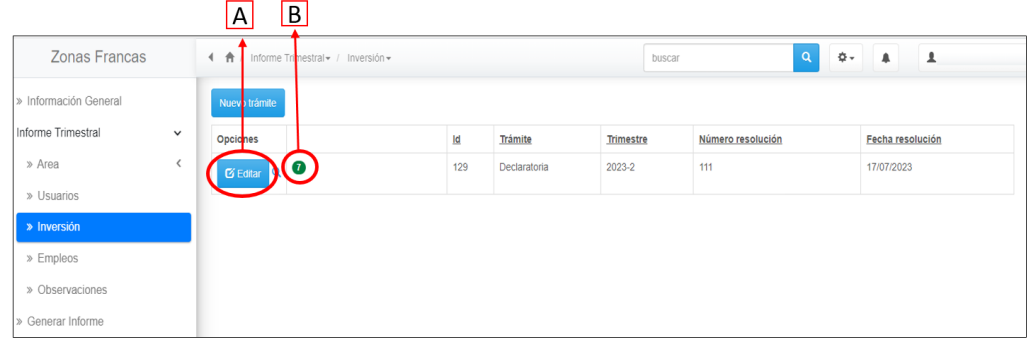

A. **Editar:** esta opción permite editar la información del trámite del cual va a realizar el reporte.

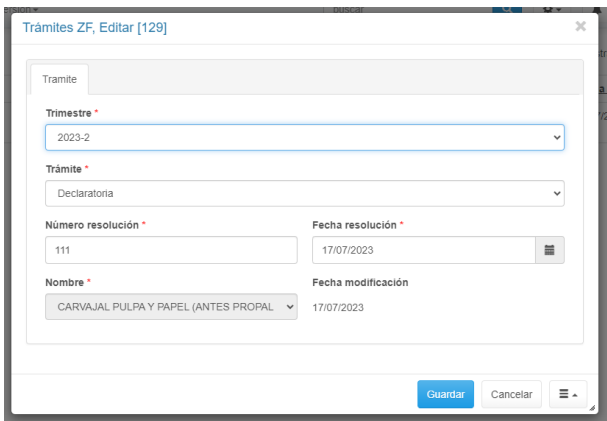

B. **Compromiso de inversión:** Habilita el módulo de inversión para el reporte de la información de inversión, una vez de clic para en esta opción le habilitará el siguiente modulo para ingresar la información de inversión:

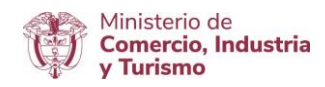

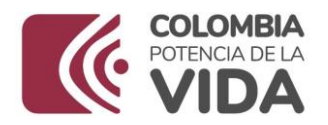

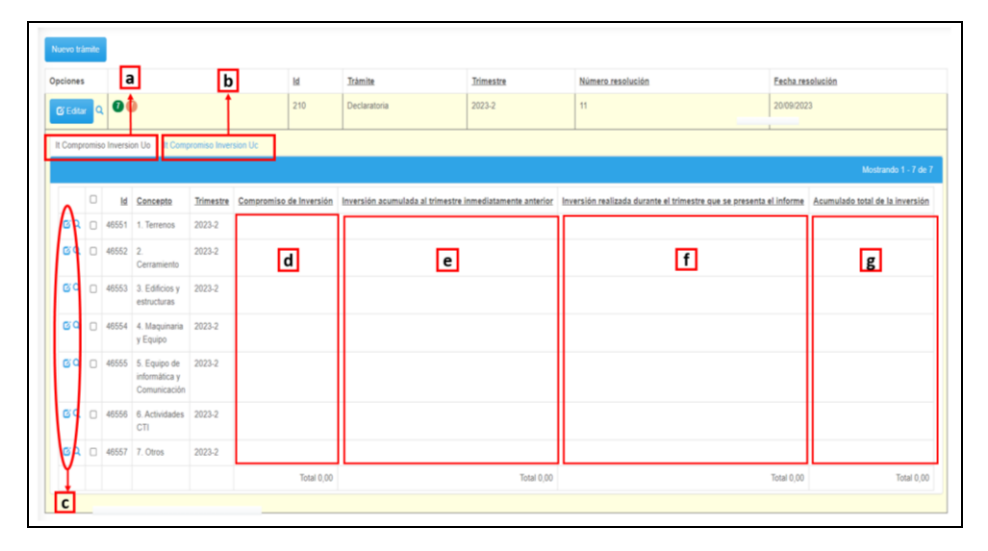

Nota: Los valores a incluir en esta sección deben ser indicados en **millones de pesos**. Las zonas francas permanentes costa afuera deberán diligenciar la información en **millones de pesos** y en el módulo de observación indicar el cual es el compromiso autorizados en dólares con su correspondiente TRM.

Para el reporte del compromiso de inversión, el aplicativo cuenta con dos opciones **a** y **b**, los cuales se deberán diligenciar de la siguiente manera:

- a. **Compromiso de inversión de la zona franca:** las zonas francas Permanentes y Permanentes Especiales deberán reportar las inversiones realizadas por la zona franca.
- b. **Inversiones ejecutadas por los usuarios calificados en las Zonas Francas Permanentes:** Se deberá reportar las inversiones realizadas por parte de los usuarios calificados que se encuentran asociados a los compromisos adquiridos por la zona franca.
- c. **Opción editar:** Nos permite habilitar la fila para la digitación de la información.
	- Opción aceptar: Nos permite guarda la información de la fila.
	- Guardar todo: esta opción permite guardar la información de todas las filas.
- d. **Compromiso de inversión:** se deberá relacionar para cada uno de los ítems las inversiones desagregadas del total del compromiso de inversión.

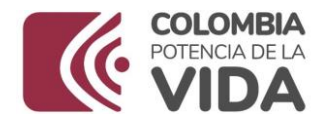

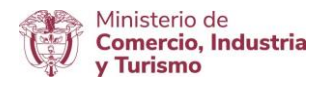

- e. **Inversión acumulada al trimestre inmediatamente anterior:** se deberá relacionar para cada uno de los ítems las inversiones realizadas en el trimestre anterior.
- f. **Inversión realizada durante el trimestre que se presenta el informe**: se deberá relacionar para cada uno de los ítems las inversiones realizadas en el trimestre que se está presentando el informe.
- g. **Acumulado total de la inversión**: el aplicativo calcula automáticamente el total para cada uno de los ítems.

Nota: Si la zona franca cuenta con prórroga del término de la declaratoria de zona franca, ampliaciones, adiciones o extensiones de área, debe repetirse el proceso, creando cada uno de los trámites, tal como se señala el numeral A.

# **4. EMPLEO**

En el módulo de empleo se deberá reportar los compromisos de empleo y los empleos generados por cada uno de los trámites autorizados (Declaratoria, ampliación, prórroga, entre otros).

# **Reporte de empleo:**

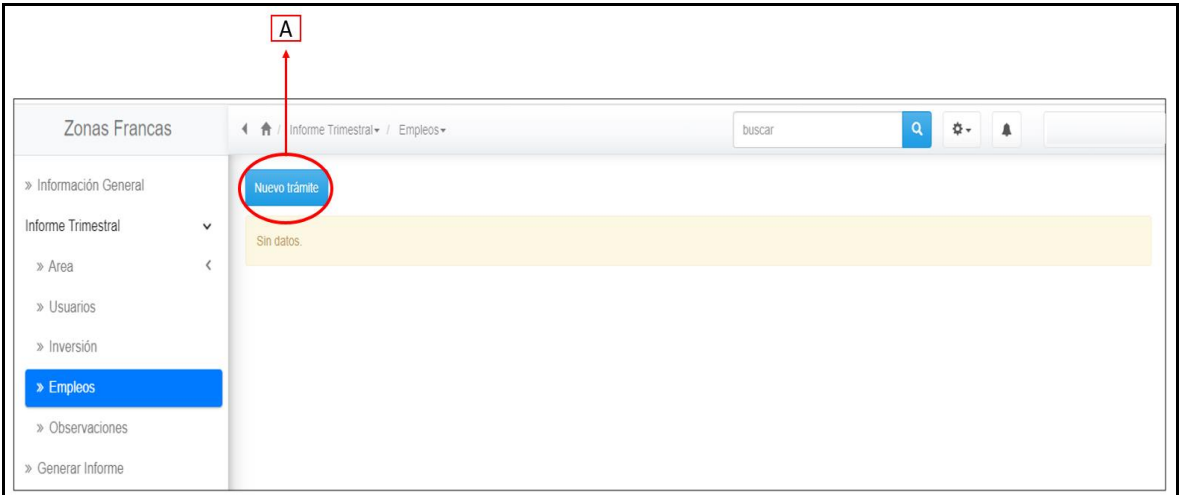

Nota: el reporte de los empleos se debe realizar por cada uno de los trámites autorizados desde la autorización del término de declaratoria de la zona franca.

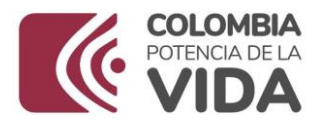

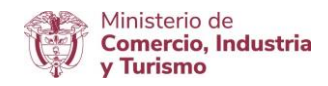

A. **Nuevo trámite:** Hacer clic en nuevo trámite, posteriormente aparecerá la siguiente venta.

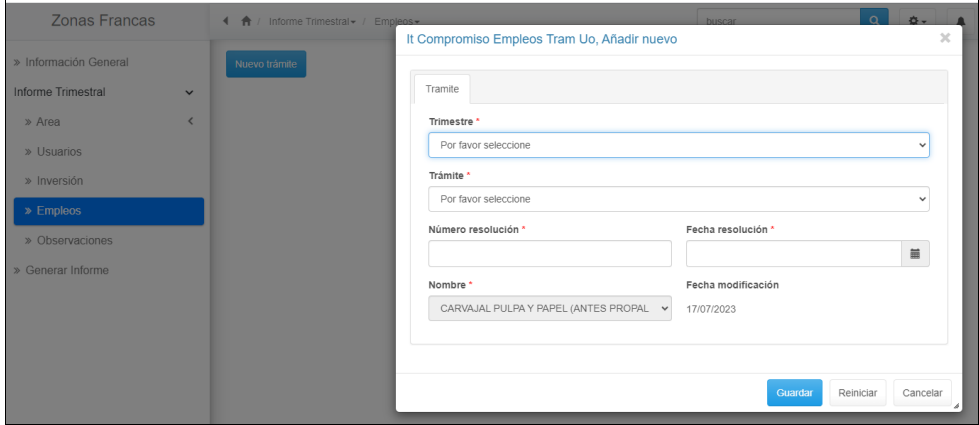

En esta ventana seleccionará el trámite sobre el cual se le realizará el reporte de empleo generado; la ventana trámite se compone de las siguientes opciones:

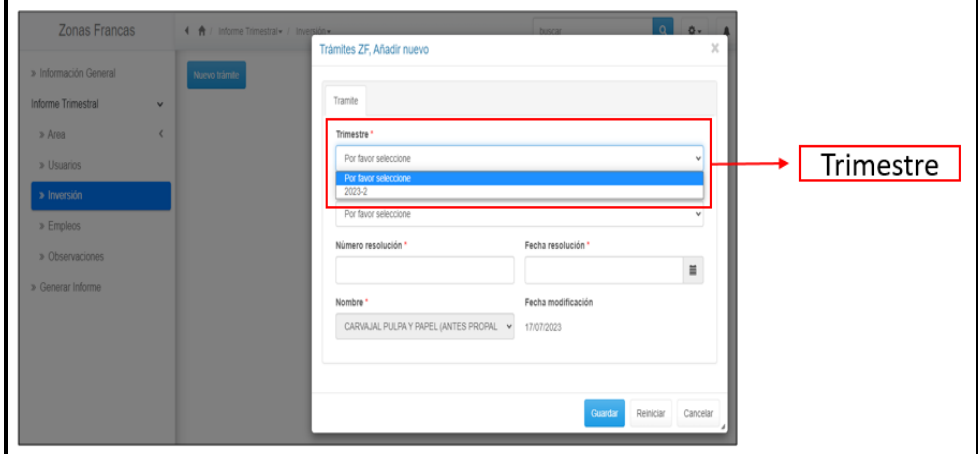

» **Trimestre:** seleccionar el trimestre a reportar.

» **Trámite:** Seleccionar el trámite sobre el cual va a realizar el reporte de empleo.

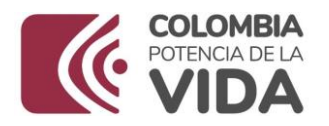

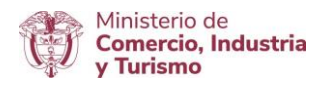

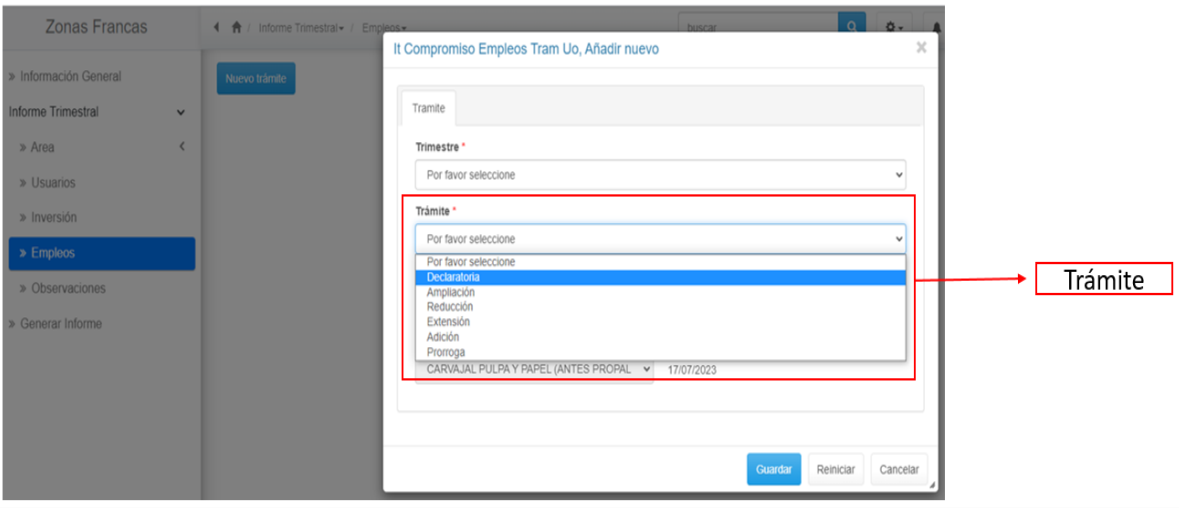

» **Número resolución y fecha resolución:** Ingresar el número y fecha de la resolución del trámite que está realizando el reporte.

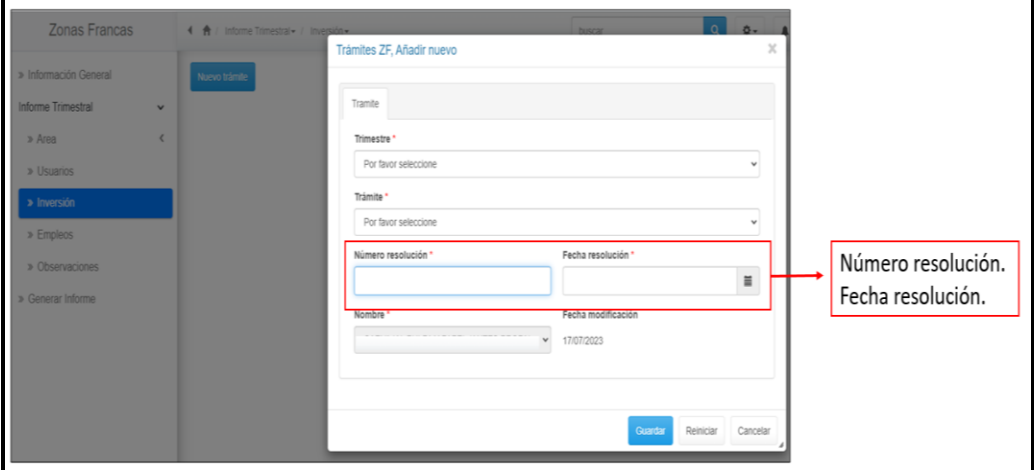

Nota: el número y fecha de la resolución deben ser iguales a los relacionados en el módulo de inversión.

Una vez haya ingresado la información del trámite a reportar, debe hacer clic en la opción guardar; posteriormente aparecerá el siguiente modulo:

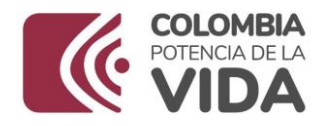

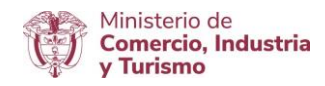

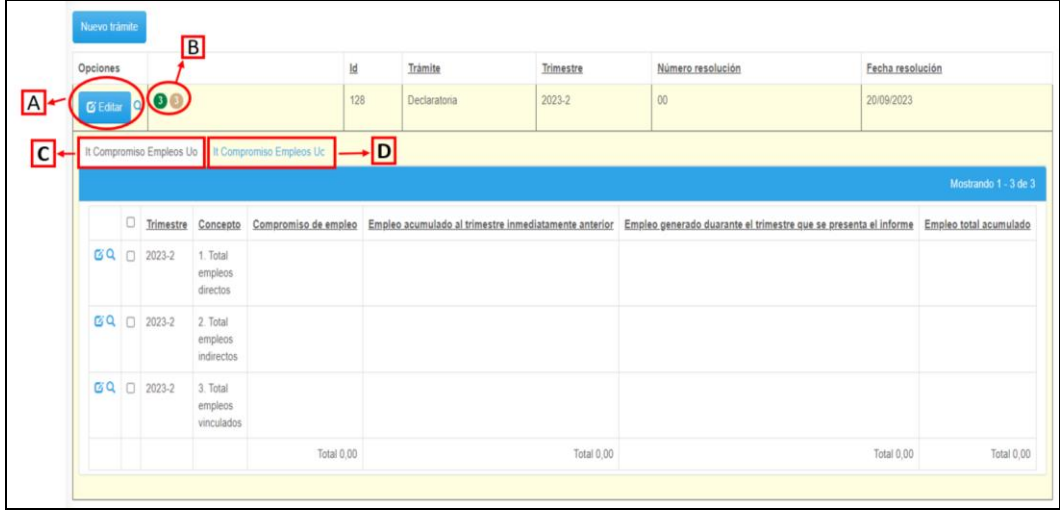

A. **Editar:** esta opción permite editar la información del trámite sobre el cual se va a realizar el reporte.

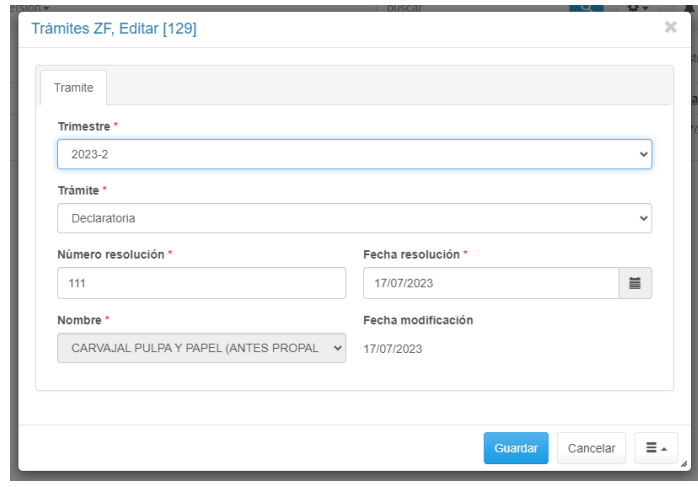

B. **Compromiso de empleo:** Habilita el módulo de empleo para el reporte de la información. Una vez de clic para en esta opción, se habilitará el siguiente módulo para ingresar la información de empleo:

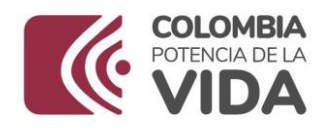

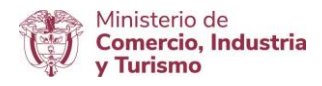

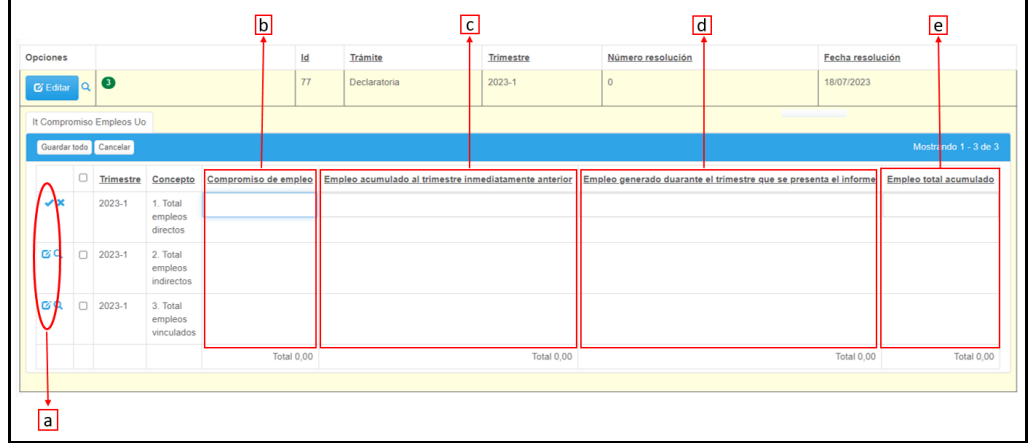

- a. **Opción editar:** Nos permite habilitar la fila para la digitación de la información.
	- Opción aceptar: Nos permite guarda la información de la fila.
	- Guardar todo: esta opción permite guardar la información de todas las filas.
- b. **Compromiso de empleo:** se deberá indicar el compromiso de empleo para cada uno de los conceptos.
- c. **Empleo acumulado en el trimestre inmediatamente anterior:** se deberá relacionar el empleo generado para cada uno de los conceptos generados en el trimestre anterior.
- d. **Empleo generado durante el trimestre que se presenta el informe:** se deberá relacionar para cada uno de los conceptos los empleos generados en el trimestre que se está presentando el informe.
- e. **Empleo total acumulado:** Esta casilla no se debe diligenciar; el aplicativo calcula automáticamente el total para cada uno de los conceptos.
- C. **Compromiso de empleo de la zona franca:** Se deberá reportar los empleos generados por la zona franca.
- D. **Compromiso de empleo de los usuarios calificados:** Se deberá reportar los empleos generados por los usuarios calificados que se encuentran asociados a los compromisos adquiridos por la zona franca.

Nota: Si la zona franca cuenta con prórroga del término de la declaratoria de zona franca, ampliaciones, adiciones o extensiones de área, debe repetirse el proceso, creando cada uno de los trámites, tal como se señala el numeral A.

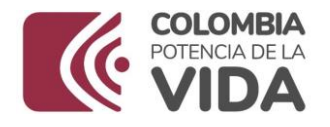

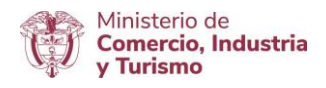

# **5. OBSERVACIONES**

Este módulo permite indicar la información que considera debe ser tenido en cuenta para la revisión del informe trimestral. Se puede incluir texto, imágenes y tablas.

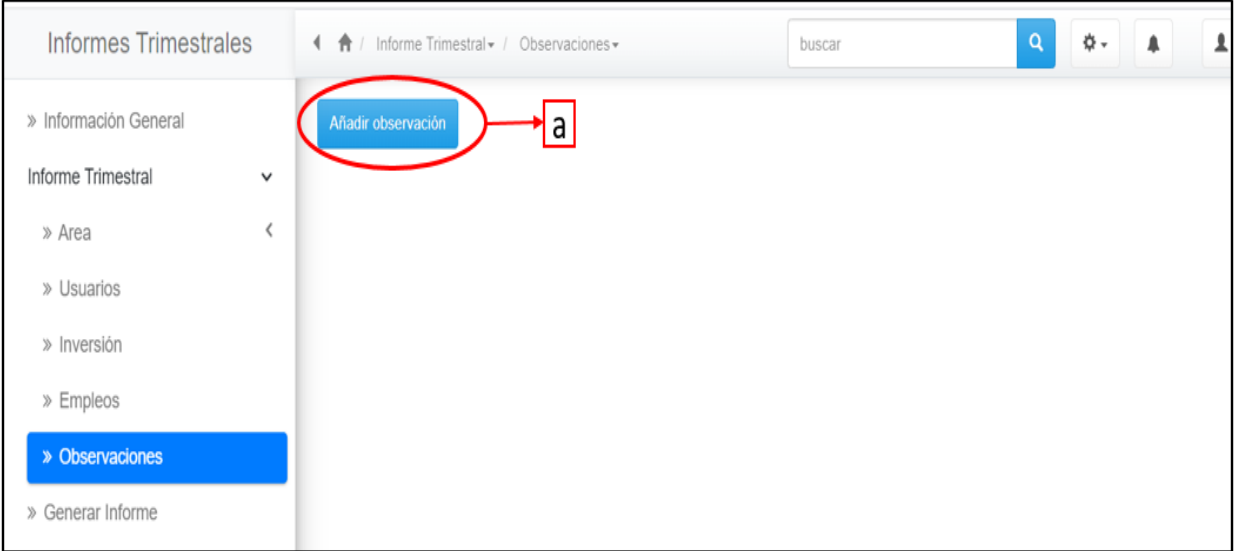

a. **Añadir Observación:** esta opción activa el módulo para anexar las observaciones que considere necesario.

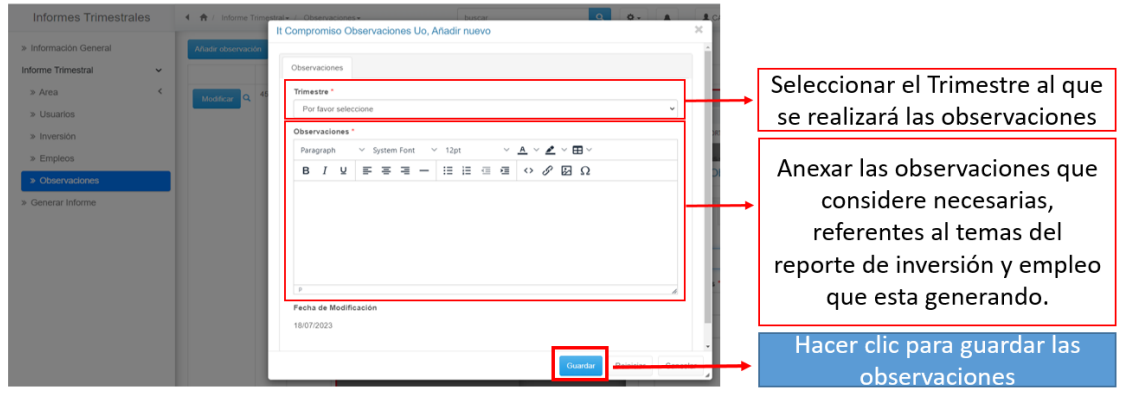

# **6. GENERAR INFORME**

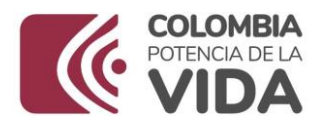

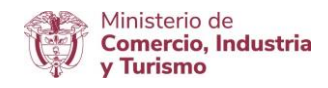

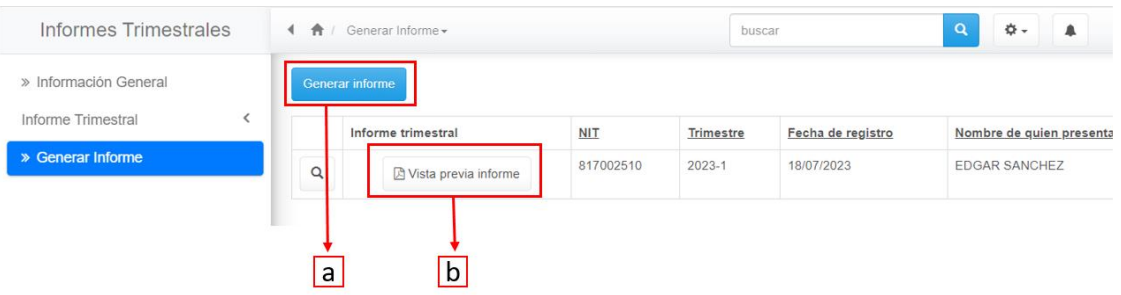

a. **Generar informe:** habilita la opción para ingresar los datos de la persona que diligenció y presentó formalmente el informe trimestral ante el Ministerio de comercio, Industria y Turismo.

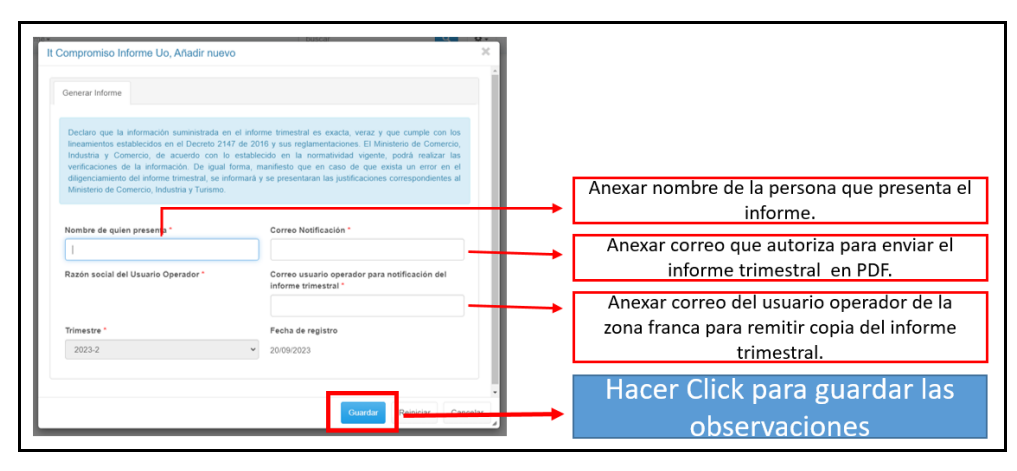

**Nota:** El correo de notificación debe ser de la persona quien está presentando el informe.

Una vez se diligencie la información, debe hacer clic en la opción guardar.

b. **Vista previa del informe:** esta opción permite abrir la vista previa del informe presentado.

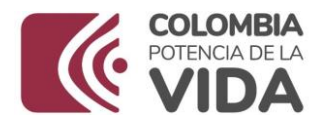

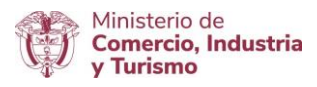

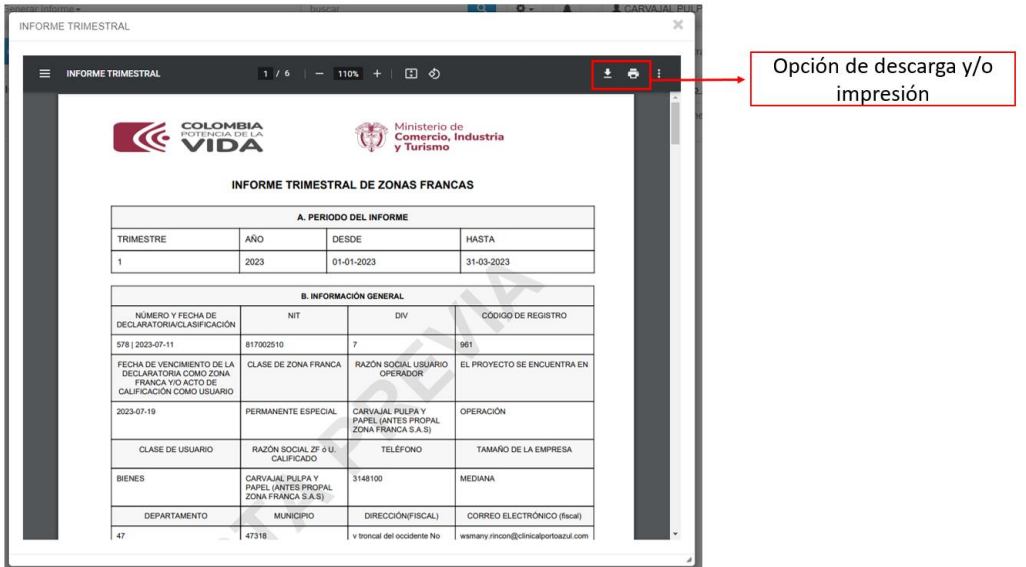

**Nota:** desde la vista previa se podrá realizar la descarga y/o impresión del informe presentado.

Cualquier consulta o inquietud será atendida por el ingeniero Edgar Sanchez, correo electrónico: **[esanchez@mincit.gov.co](mailto:esanchez@mincit.gov.co) .**